## **Canvas video upload (for video file more than 500MB)**

To upload video file with more than 500MB, you need to use the "Files" tool to do the upload

1. Click on the Files tool

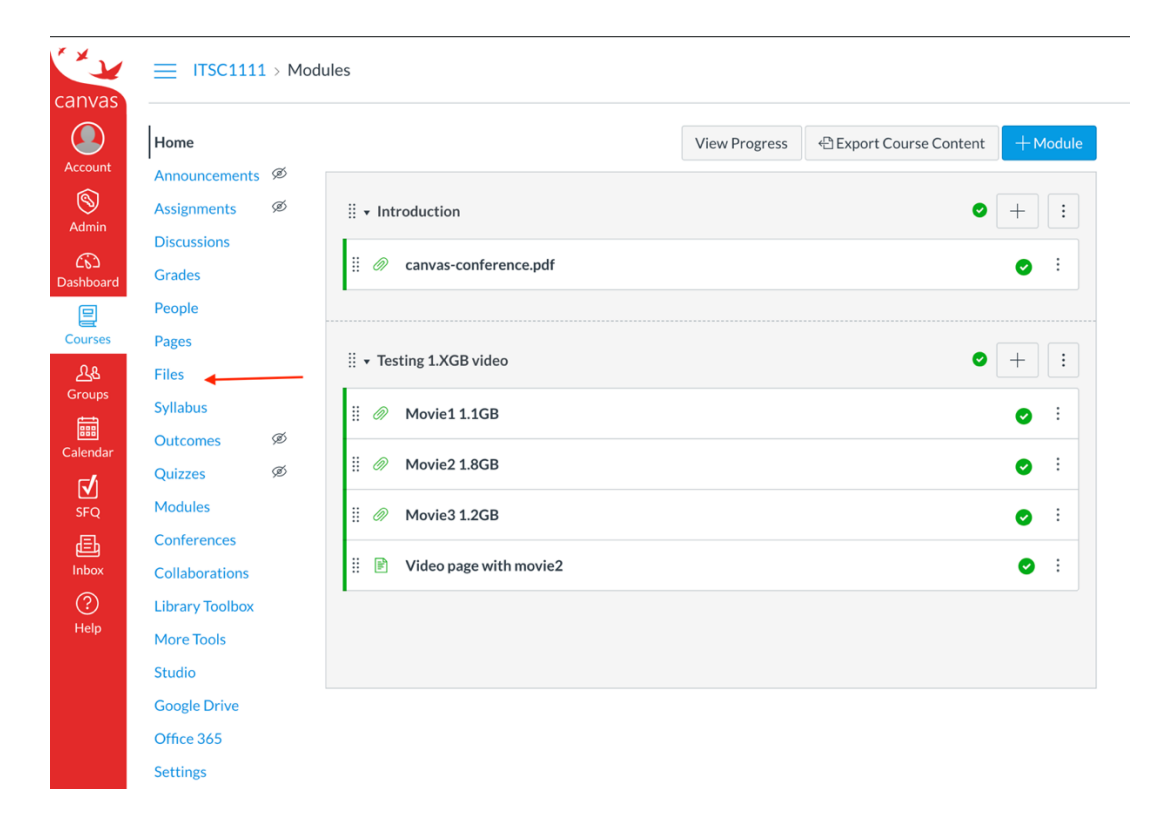

2. Click Upload and select the file to be uploaded

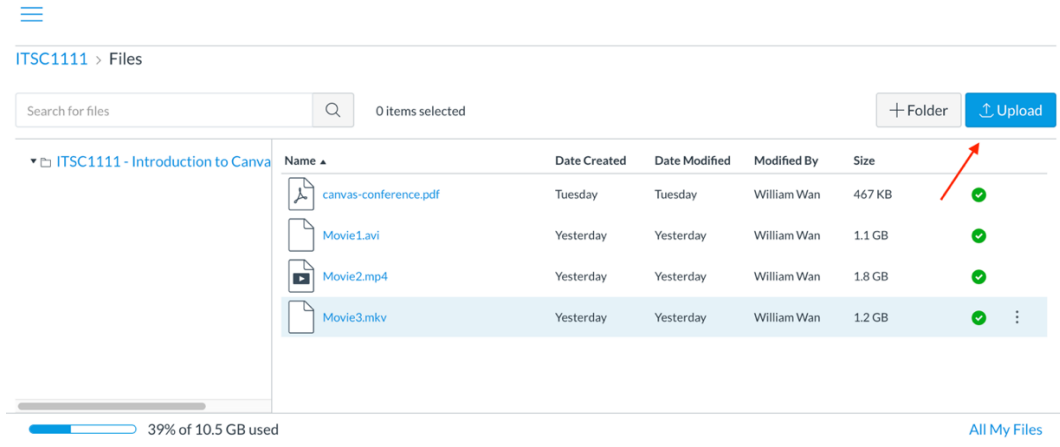

3. Wait for a while to complete the upload (the progress bar may not show properly but it is actually uploading)

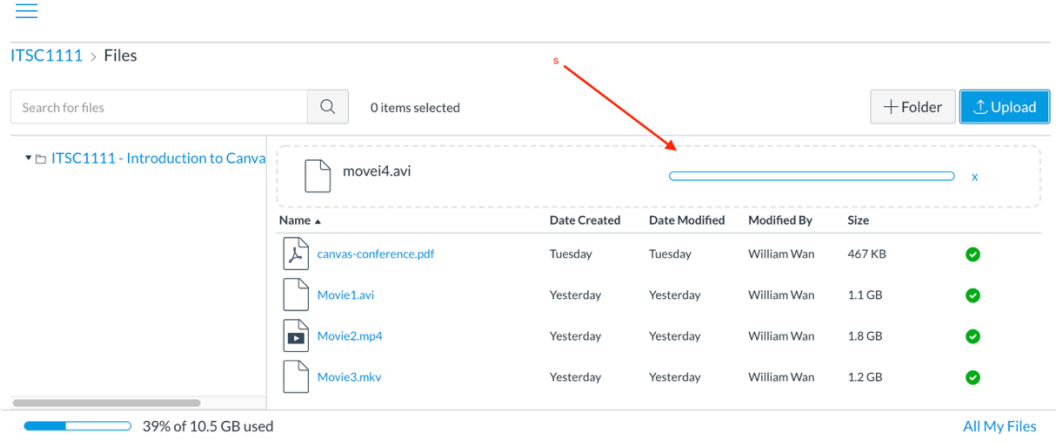

4. After upload, the video will be converted for online streaming (it take some time), you may add it to Module for student to view / download

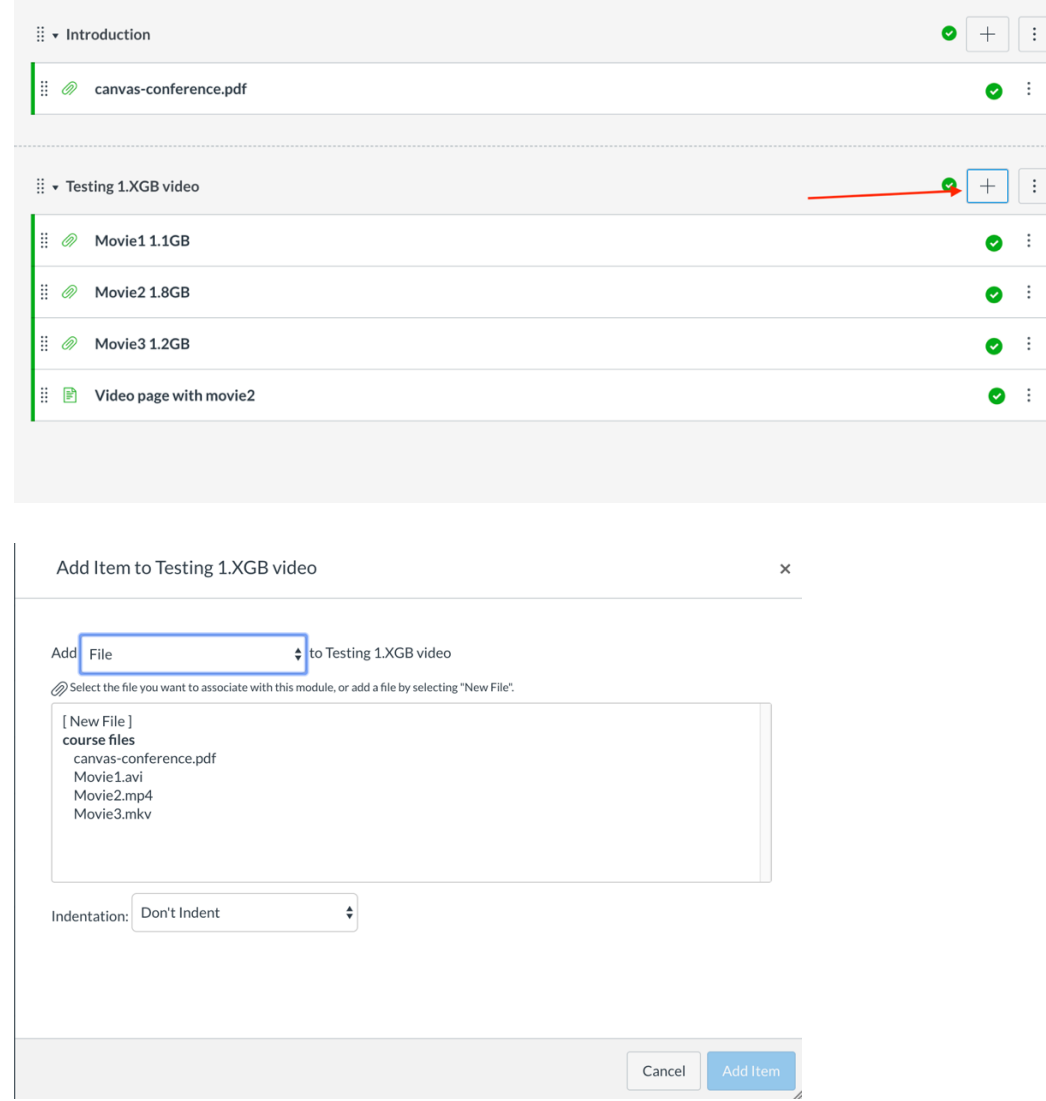

5. After adding the video file to module, you can publish the content for all students to view

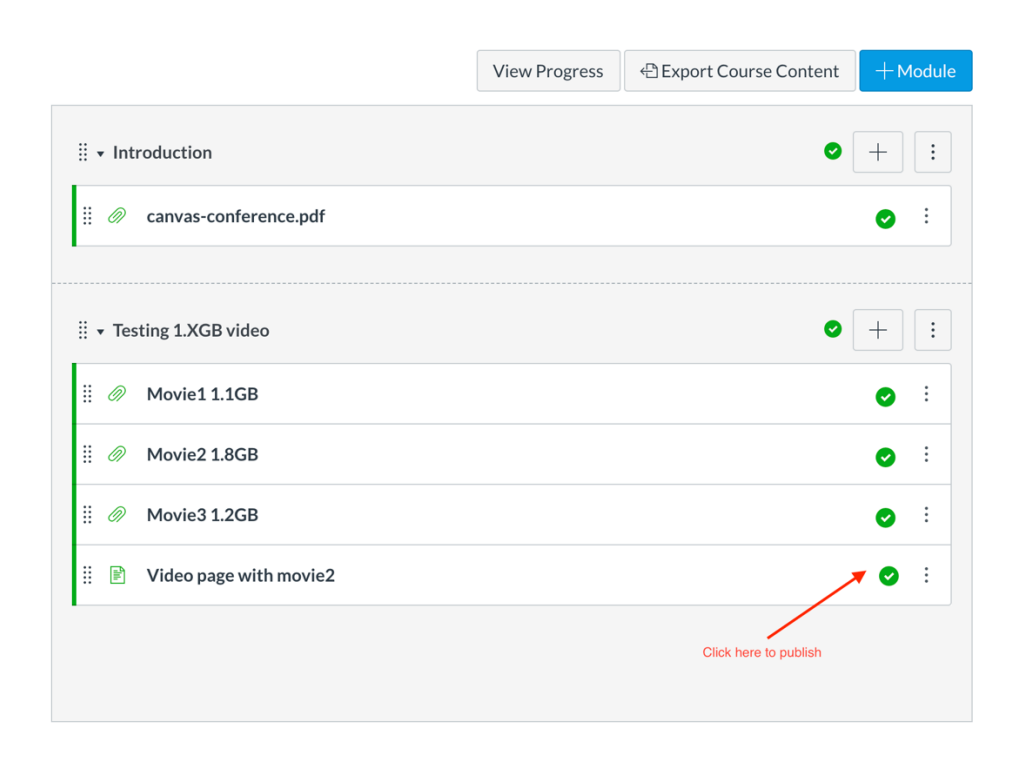

By using "Files" tool to upload video files, course site storage quota will be used (default 5000MB). If you need more course site storage quota, please contact us at canvas@ust.hk